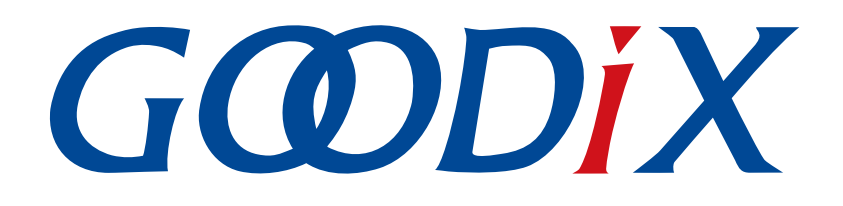

# **GR55xx IAR User Manual**

**Version: 1.1**

**Release Date: 2021-06-26**

**Shenzhen Goodix Technology Co., Ltd.**

### **Copyright © 2021 Shenzhen Goodix Technology Co., Ltd. All rights reserved.**

Any excerption, backup, modification, translation, transmission or commercial use of this document or any portion of this document, in any form or by any means, without the prior written consent of Shenzhen Goodix Technology Co., Ltd is prohibited.

### **Trademarks and Permissions**

 $G \Omega DIX$  and other Goodix trademarks are trademarks of Shenzhen Goodix Technology Co., Ltd. All other trademarks and trade names mentioned in this document are the property of their respective holders.

### **Disclaimer**

Information contained in this document is intended for your convenience only and is subject to change without prior notice. It is your responsibility to ensure its application complies with technical specifications.

Shenzhen Goodix Technology Co., Ltd. (hereafter referred to as "Goodix") makes no representation or guarantee for this information, express or implied, oral or written, statutory or otherwise, including but not limited to representation or guarantee for its application, quality, performance, merchantability or fitness for a particular purpose. Goodix shall assume no responsibility for this information and relevant consequences arising out of the use of such information.

Without written consent of Goodix, it is prohibited to use Goodix products as critical components in any life support system. Under the protection of Goodix intellectual property rights, no license may be transferred implicitly or by any other means.

### **Shenzhen Goodix Technology Co., Ltd.**

Headquarters: 2F. & 13F., Tower B, Tengfei Industrial Building, Futian Free Trade Zone, Shenzhen, China

TEL: +86-755-33338828 FAX: +86-755-33338099

Website: [www.goodix.com](http://www.goodix.com)

# **Preface**

### <span id="page-2-0"></span>**Purpose**

This document introduces methods to develop and to debug GR55xx Bluetooth Low Energy (Bluetooth LE) applications based on IAR Embedded Workbench IDE, to help users quickly get started with secondary development of GR55xx SDK applications.

### **Audience**

This document is intended for:

- GR55xx user
- GR55xx developer
- GR55xx tester
- Hobbyist developer
- Technical writer

### **Release Notes**

This document is the second release of *GR55xx IAR User Manual*, corresponding to GR55xx SoC series.

### **Revision History**

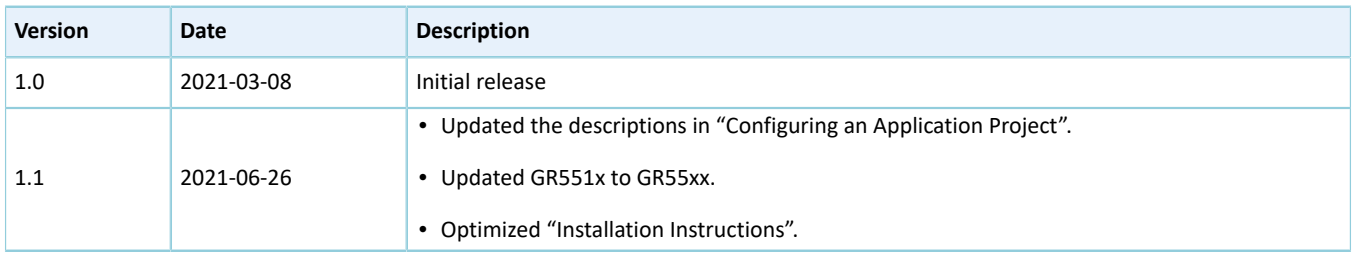

## **Contents**

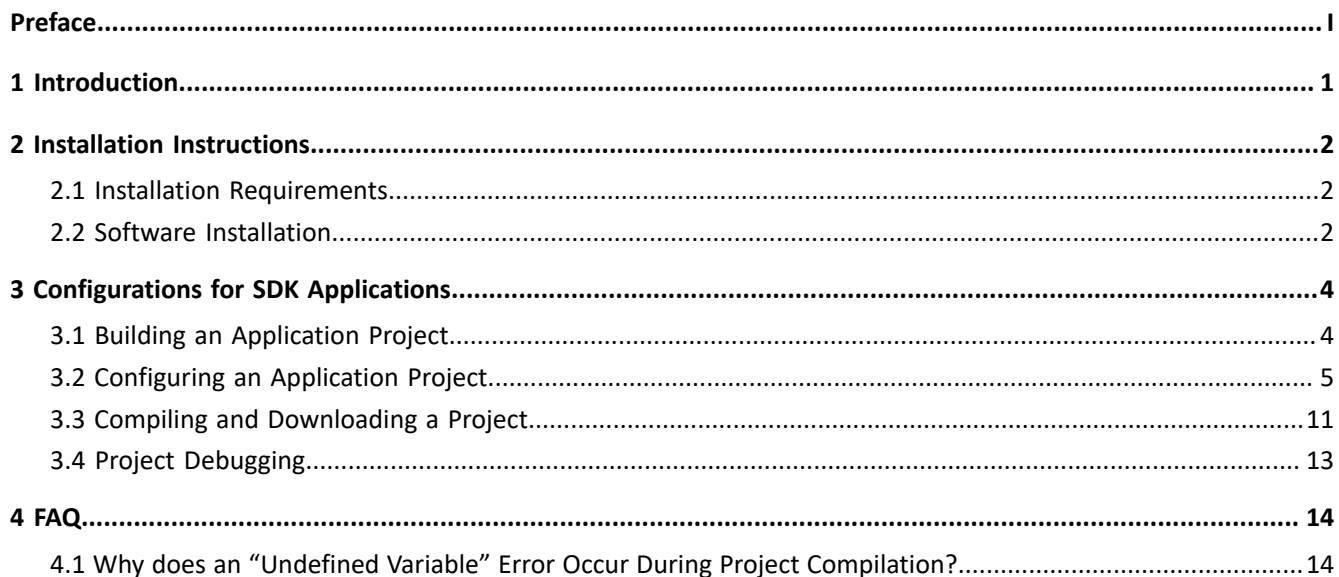

## <span id="page-4-0"></span>**1 Introduction**

IAR Embedded Workbench IDE for Arm (IAR EWARM, mentioned as IAR below) is an integrated development environment (IDE) built by IAR Systems, supporting 8-bit, 16-bit, and 32-bit microprocessors and microcontrollers, and providing more user-friendly experience among ARM IDEs. IAR features:

- Highly optimized C/C++ Compiler
- IAR XLINK Linker supporting common applications
- Powerful support for project management
- C-SPY Debugger, a fully integrated debugger with performance analysis, power visualization, and RTOS plugins

This document serves as a roadmap for users building GR55xx application development environment with IAR on Windows PCs, so as to create, compile, download, and debug Bluetooth LE applications, with an example provided as reference.

Before getting started, you can refer to the following documents.

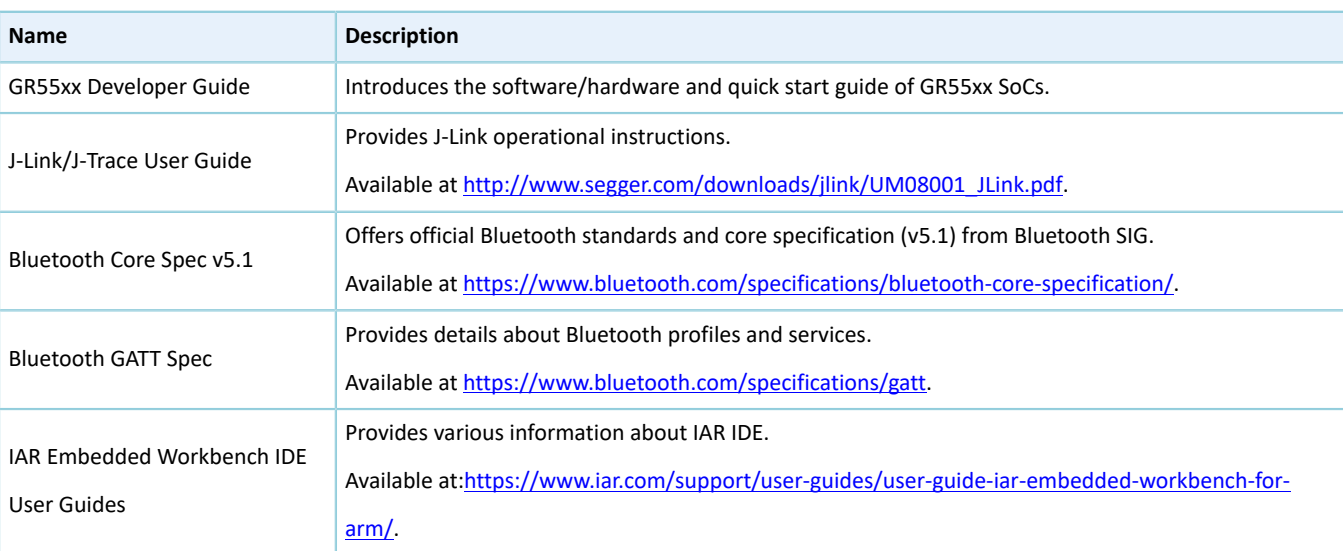

#### Table 1-1 Reference documents

## <span id="page-5-0"></span>**2 Installation Instructions**

This chapter describes the requirements and process for installing IAR.

### <span id="page-5-1"></span>**2.1 Installation Requirements**

### • **Supported Development Platform**

Table 2-1 Supported Development Platform

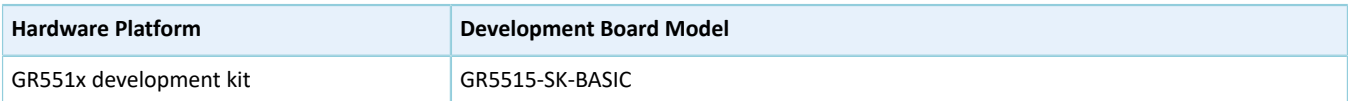

### • **Hardware and Software preparation**

Table 2-2 Hardware and Software preparation

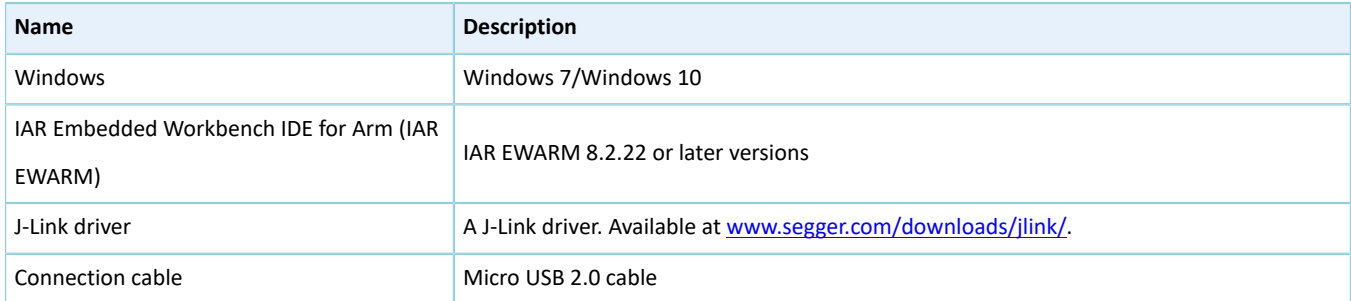

### <span id="page-5-2"></span>**2.2 Software Installation**

Download the IAR installation file (IAR for ARM 8.2.22 or later versions) on IAR [Systems](https://www.iar.com/iar-embedded-workbench/?architecture=8051) official website.

Double-click the .exe installation file. Choose **Install IAR Embedded Workbench ® for Arm**, and follow the prompts to finish installation.

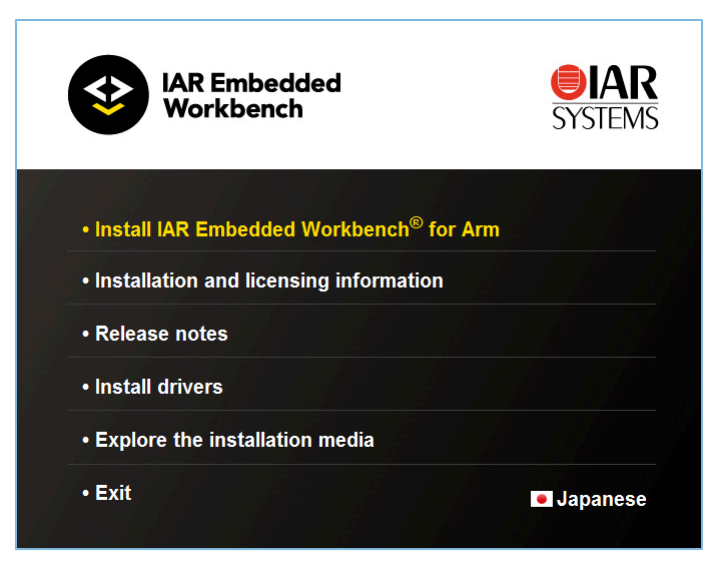

Figure 2-1 IAR installation page

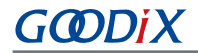

IAR will be launched automatically after successful installation. The main user interface is shown as below:

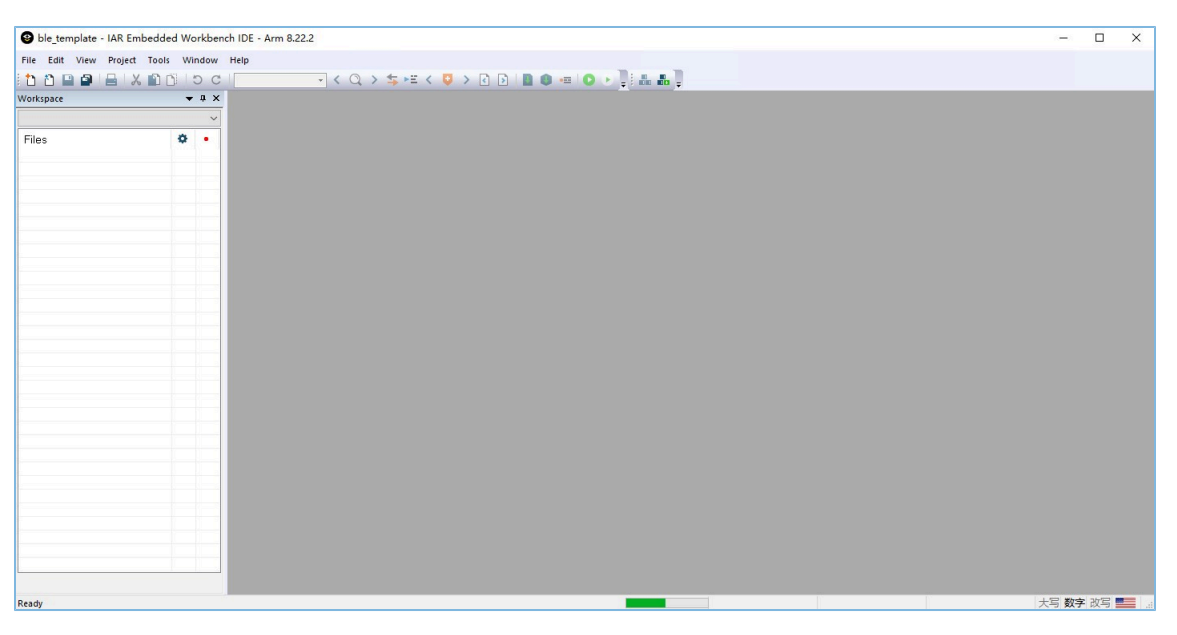

Figure 2-2 IAR main user interface

Users can choose to install the necessary software as prompted after installing IAR.

## <span id="page-7-0"></span>**3 Configurations for SDK Applications**

This chapter elaborates on how to configure an IAR project, to help users quickly get familiar with and use IAR projects with GR55xx SDK.

### **Note**:

- SDK Folder is the root directory of the GR55xx SDK in use.
- IAR Folder is the root directory of IAR installation.

## <span id="page-7-1"></span>**3.1 Building an Application Project**

This section introduces how to generate an IAR application project as needed based on an existing project (ble\_app\_template as an example, available in SDK\_Folder\projects\ble\ble\_peripheral\ble\_app\_t emplate\IAR).

- 1. Open SDK\_Folder\projects\ble\ble\_peripheral\, and copy ble\_app\_template to the directory. Rename the project to ble\_app\_example. In ble\_app\_example\IAR, change the file names of the *.ewp* file, the *.ewt* file, and the *.eww* file to ble\_app\_example.
- 2. Open *ble\_app\_example.eww* in text format, and replace ble\_app\_template (as shown in the figure below) with ble\_app\_example.

|               | ble_app_example.eww E3                       |
|---------------|----------------------------------------------|
|               | xml version="1.0" encoding="UTF-8"?          |
|               | F <workspace></workspace>                    |
| 3             | <project></project>                          |
| 4             | <path>\$WS DIR\$\ble app template.ewp</path> |
| 5             |                                              |
| $\frac{6}{7}$ | $<$ batchBuild $/$                           |
|               | L                                            |
| 8             |                                              |

Figure 3-1 Identifying and replacing ble\_app\_template

3. After the modification completes, double-click *ble\_app\_example.eww* to enter the IAR main user interface.

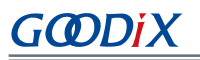

| ble app example - IAR Embedded Workbench IDE - Arm 8.22.2                                                                                                    | $\Box$<br>$ \,$ | $\times$             |
|----------------------------------------------------------------------------------------------------|-----------------|----------------------|
| File Edit View Project J-Link Tools Window Help                                                                                                    |                 |                      |
| $\overline{\phantom{h} \cdot } \begin{array}{l} \circ \text{C} \end{array} \begin{array}{l} \circ \text{C} \end{array} \begin{array}{l} \circ \text{C} \end{array} \begin{array}{l} \circ \text{C} \end{array} \begin{array}{l} \circ \text{C} \end{array} \begin{array}{l} \circ \text{C} \end{array} \begin{array}{l} \circ \text{C} \end{array} \begin{array}{l} \circ \text{C} \end{array} \begin{array}{l} \circ \text{C} \end{array} \begin{array}{l} \circ \text{C} \end{array} \begin{array}{l} \circ \text{C} \end{array$<br><b>000018 X 00 0 0</b> |                 |                      |
| $\bullet$ $\uparrow$ $\times$<br>Workspace                                                                                                    |                 |                      |
| Debug<br>$\checkmark$                                                                                                    |                 |                      |
| ۰<br>Files<br>$\bullet$<br>□ ● ble_app_example -  v<br>HE axtemal<br>- Figr_app_drivers<br>$\leftarrow$ $\blacksquare$ gr_arch<br>- gr_drivers<br>- qr_libraries<br>-E gr_profiles<br>= gr_stack_lib<br>- G gr_startup<br>HE user_app<br>-B user_collback<br>- user_platform<br>Output                                                                                                    |                 |                      |
| ble_app_example<br>Build                                                                                                    |                 | $\bullet$ a $\times$ |
| Messages<br>$\hat{\textbf{C}}$                                                                                                    |                 | $\,$                 |
| <b>Build</b> Debug Log                                                                                                    | 大写 数字 改写 三三     |                      |
| Errors 0, Warnings 0<br>Ready                                                                                                    |                 |                      |

Figure 3-2 Main user interface when an example project opened in IAR

## <span id="page-8-0"></span>**3.2 Configuring an Application Project**

Copy the IAR download algorithm files to an appropriate directory before configuring an application project.

<span id="page-8-1"></span>1. Find the IAR download algorithm files (*GR55xx\_IAR\_8M.board*, *GR55xx\_IAR\_8M.flash*, and *GR55xx\_IAR\_flashloader\_8M.out*) in SDK\_Folder\build\binaries\xflash\_flm\_tools\IAR.

| xflash flm tools > IAR<br>binaries<br>$\rightarrow$ build $\rightarrow$ |                  |                   |        |  |  |
|-------------------------------------------------------------------------|------------------|-------------------|--------|--|--|
| $\wedge$<br>Name                                                        | Date modified    | Type              | Size   |  |  |
| GR55xx_IAR_8M.board                                                     | 17/09/2020 11:15 | <b>BOARD File</b> | 1 KB   |  |  |
| GR55xx IAR 8M.flash                                                     | 17/09/2020 11:15 | <b>FLASH File</b> | 1 KB   |  |  |
| GR55xx IAR flashloader 8M.out                                           | 17/09/2020 11:15 | OUT File.         | 31 KB  |  |  |
| ■ IAR Download Algoritm Use Instruction.docx                            | 21/09/2020 15:25 | Microsoft Word D  | 204 KB |  |  |

Figure 3-3 IAR download algorithm files

<span id="page-8-2"></span>2. Create a new folder (such as Goodix) in IAR\_Folder\arm\config\flashloader, and copy the three algorithm files mentioned in Step [1](#page-8-1) to the new directory, as shown in the figure below.

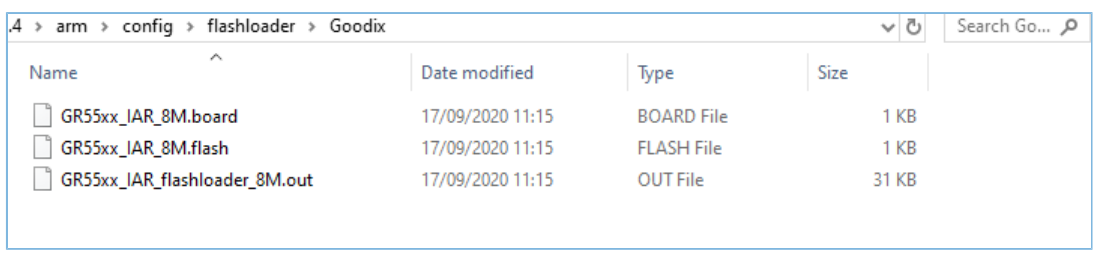

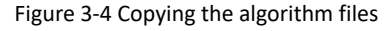

After copying the algorithm files to the target directory, users can start to configure the application project.

1. Right-click the project name in the **Workspace** pane and choose **Options** to start configuration.

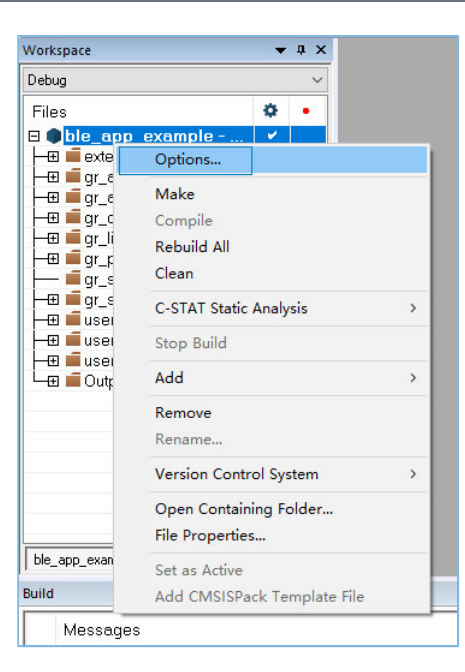

Figure 3-5 To configure the project

(1). Configure project compilation items.

In the **C/C++ Compiler** > **Preprocessor** pane, configure **Additional include directories** and **Defined symbols** in the pop-up window, as shown in the figure below.

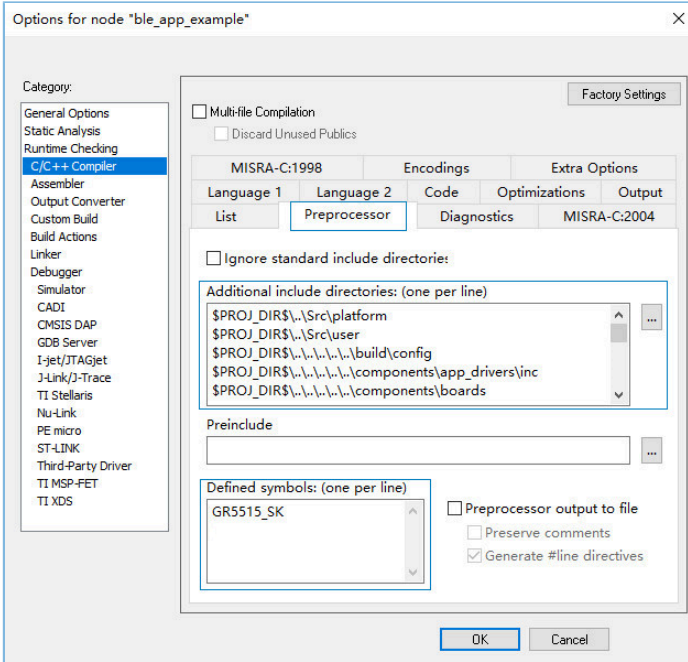

Figure 3-6 Project compilation

### **Note**:

**\$PROJ\_DIR\$** in the **Additional include directories** pane is the environment variable for IAR project file path.

# GODIX

### (2). Configure **Linker configuration file**.

Configure **Linker configuration file** in the **Linker** > **Config** pane, as shown in the figure below. Choose the IAR linker configuration file provided in the SDK, available in SDK\_Folder\toolchain\gr551x\sour ce\iar\gr5515.icf. Click **OK** after the file is selected.

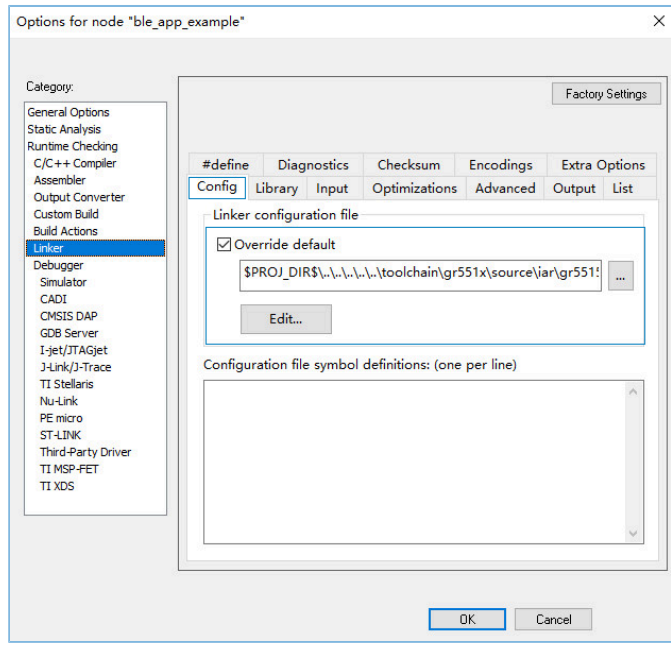

Figure 3-7 Choosing the linker configuration file

In the **Linker** > **Output** pane, modify the file names of the .out file and the .map file (generated when building the project) to ble\_app\_example. Click **OK** after modification completes.

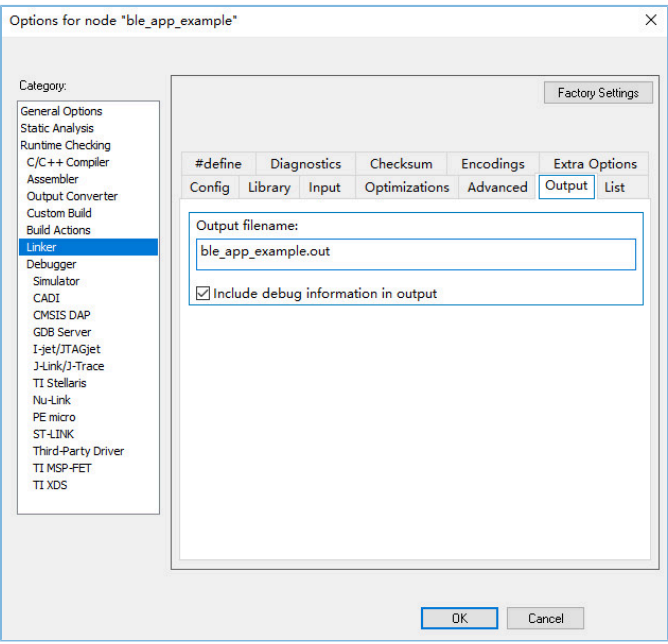

Figure 3-8 Modifying the name of a file generated when building the project

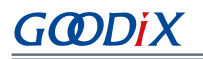

(3). Configure the output file.

Configure the format and the name of the file (generated when building the project) in the **Output Converter** > **Output** pane.

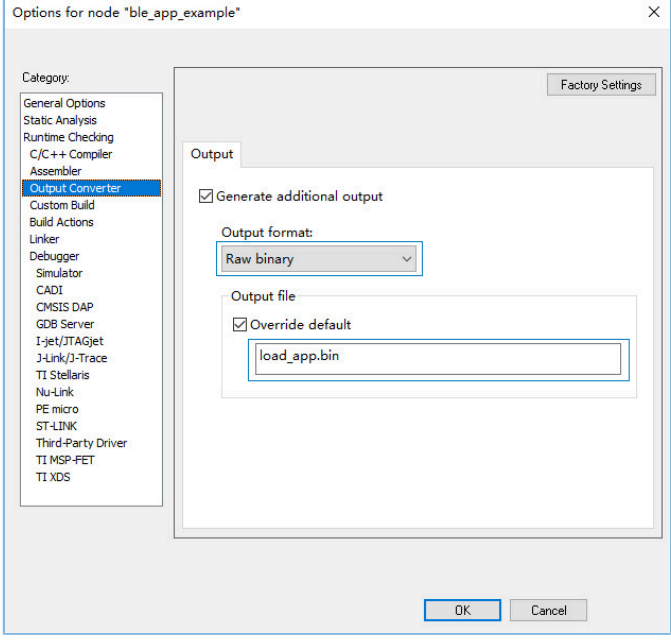

Figure 3-9 Modifying format and name of the output file

### (4). Configure **Post-build command line**.

Users shall also configure the post-build script (in the **Build Actions** > **Post-build command line** box) for IAR projects provided in GR55xx SDK (available in SDK\_Folder\build\scripts\after\_build\_for\_ IAR.bat), to generate a *.hex* file.

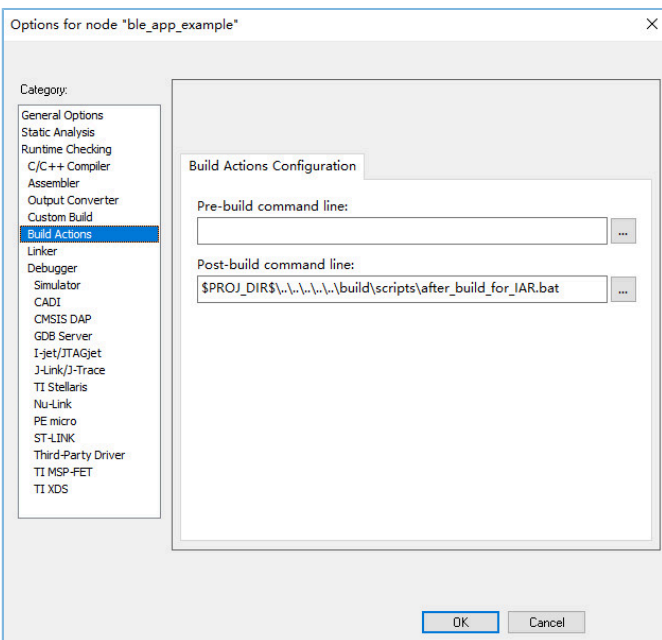

Figure 3-10 Configuring the post-build script

(5). Configure the download algorithm.

Enter the **Debugger** > **Download** pane, and choose the directory of IAR download algorithms mentioned in Step [2](#page-8-2) (IAR\_Folder\arm\config\flashloader\Goodix\GR55xx\_IAR\_8M.board), to choose the SoC download algorithm.

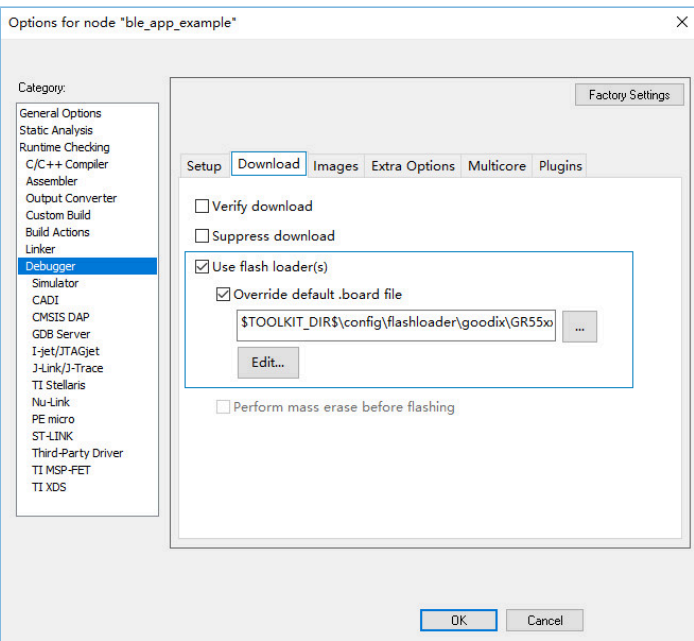

Figure 3-11 Configuring IAR download algorithm

### **Note**:

**\$TOOLKIT\_DIR\$** in the **Use flash loader(s)** pane is the environment variable for IAR installation path.

# <span id="page-14-0"></span>**3.3 Compiling and Downloading a Project**

- 1. Click **Project** on the menu bar, and choose **Make** or **Rebuild All** to compile firmware. Wait until the compilation completes.
- <span id="page-14-1"></span>2. Choose **Project** > **Download** > **Download file**, as shown in [Figure](#page-14-1) 3-12. Choose IAR\build\load\_app.hex, as shown in [Figure](#page-15-0) 3-13.

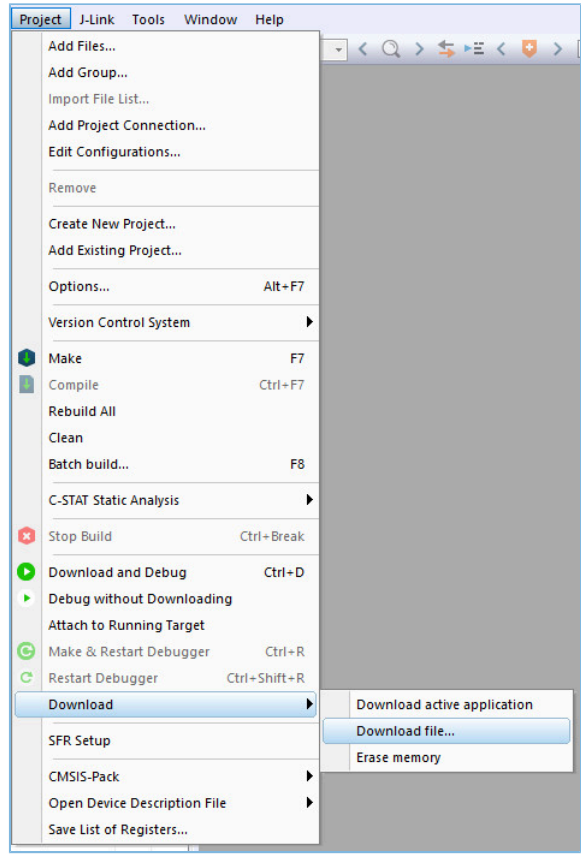

Figure 3-12 Choosing Download file

<span id="page-15-0"></span>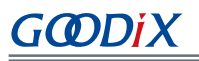

| <b>O</b> Open                 |                                        |                                                                    |                                    |                        |                            |            | X            |
|-------------------------------|----------------------------------------|--------------------------------------------------------------------|------------------------------------|------------------------|----------------------------|------------|--------------|
| ←<br>$\checkmark$             |                                        | « projects > ble > ble_peripheral > ble_app_template > IAR > build |                                    | $\sim$ 0               | Search build               |            | $\varphi$    |
| Organize $\blacktriangledown$ | New folder                             |                                                                    |                                    |                        |                            | <b>BEF</b> | $\bullet$    |
| ٨                             | ∧<br>Name                              | Date modified                                                      | Type                               | Size                   |                            |            |              |
| <b>C</b><br>P<br>ā<br>ᅕ       | <b>HD</b> load_app.bin<br>load_app.hex | 05/01/2021 11:14<br>05/01/2021 11:14                               | <b>BIN File</b><br><b>HEX File</b> | <b>80 KB</b><br>224 KB |                            |            |              |
|                               | File name:                             |                                                                    |                                    | $\checkmark$           | All Files (*.*)<br>$Q$ pen | Cancel     | $\checkmark$ |

Figure 3-13 Selecting load\_app.hex

3. Choose the device to be connected to for the first download operation of firmware on the current project. When the dialog box shown below pops up, click **OK** to choose the device.

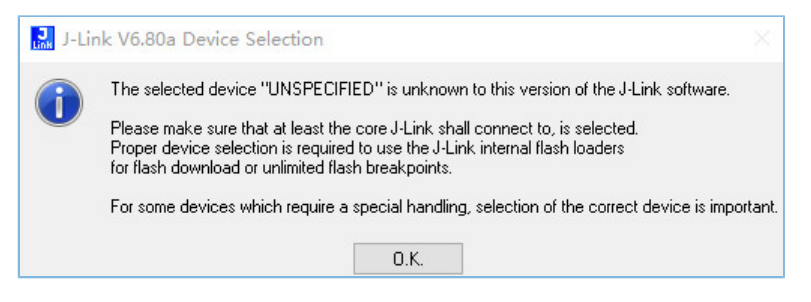

Figure 3-14 J-Link device selection window

4. Choose the device **Cortex-M4**, and click **OK** to start download.

| Manufacturer                              |            | Device       | Core       |                 | Little endian |          | $\checkmark$ |
|-------------------------------------------|------------|--------------|------------|-----------------|---------------|----------|--------------|
| $\boldsymbol{\mathsf{x}}$<br>$\checkmark$ |            | $\mathbf{x}$ |            | $\checkmark$    | Core #0       |          |              |
|                                           |            |              |            |                 |               |          |              |
| Manufacturer                              | Device     |              | Core       | <b>NumCores</b> | Flash size    | RAM size |              |
| Unspecified                               | Cortex-A9  |              | Cortex-A9  |                 |               |          |              |
| Unspecified                               | Cortex-A12 |              | Cortex-A12 |                 | ×.            | ٠        |              |
| Unspecified                               | Cortex-A15 |              | Cortex-A15 |                 |               |          |              |
| Unspecified                               | Cortex-A17 |              | Cortex-A17 | f               |               |          |              |
| Unspecified                               | Cortex-A53 |              | Cortex-A53 |                 |               |          |              |
| Unspecified                               | Cortex-A57 |              | Cortex-A57 |                 |               |          |              |
| Unspecified                               | Cortex-A72 |              | Cortex-A72 |                 |               |          |              |
| Unspecified                               | Cortex-MD  |              | Cortex-MD  |                 |               |          |              |
| Unspecified                               | Cortex-MD+ |              | Cortex-MD  |                 | ٠             |          |              |
| Unspecified                               | Cortex-M1  |              | Cortex-M1  |                 |               |          |              |
| Unspecified                               | Cortex-M3  |              | Cortex-M3  |                 |               |          |              |
| Unspecified                               | Cortex-M4  |              | Cortex-M4  |                 |               |          |              |
| Unspecified                               | Cortex-M7  |              | Cortex-M7  |                 |               |          |              |
| Unspecified                               | Cortex-M23 |              | Cortex-M23 | 1               |               |          |              |

Figure 3-15 Selecting "Cortex-M4"

5. Press the **RESET** button on the GR55xx board after download completes, to start to run the firmware on the SoC.

## <span id="page-16-0"></span>**3.4 Project Debugging**

Before project debugging, make sure the project firmware is programmed to the SoC by following the instructions above.

After the firmware is programmed to the SoC, click **Debug** in on the menu bar to enter the debug mode. The program will run to the main() function line.

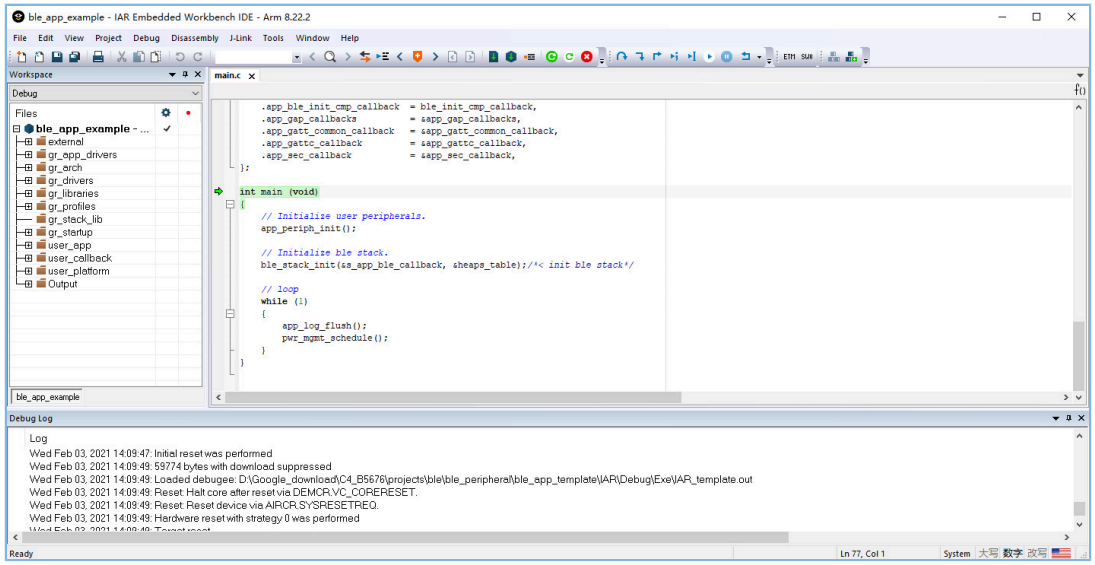

Figure 3-16 Entering the debug mode

In the debug mode, users can debug the project by breakpoints and single stepping.

# GODIX

# <span id="page-17-0"></span>**4 FAQ**

This chapter describes possible problems, reasons, and solutions when using an IAR example.

# <span id="page-17-1"></span>**4.1 Why does an "Undefined Variable" Error Occur During Project Compilation?**

**Description** 

When I try to compile the an IAR project, an "undefined variable" error occurs.

• Analysis

This may be because some project macros (such as GR5515\_SK and APP\_DRIVER\_USE\_ENABLE) have not been defined prior to project compilation, and thus the corresponding contents in the source file are not compiled. Users can check whether there is any macro left undefined by comparing the project macros in Keil.

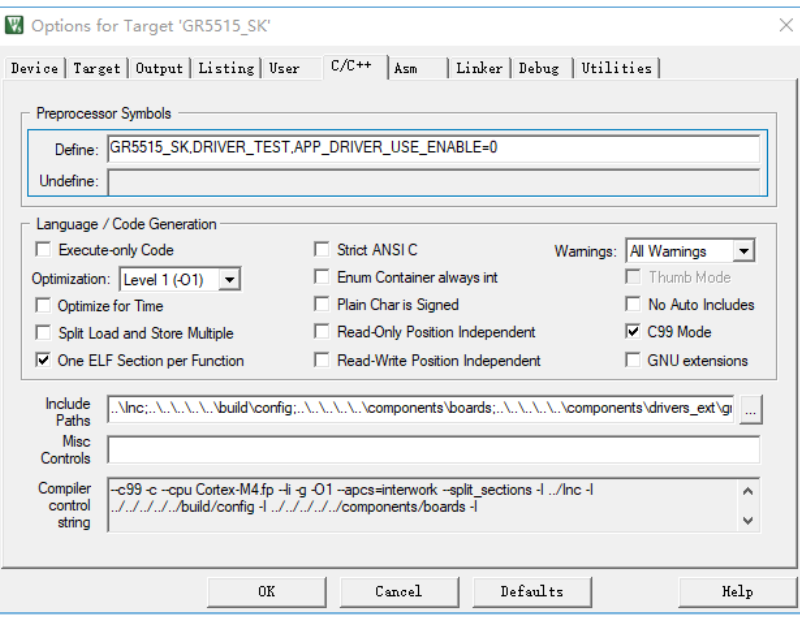

Figure 4-1 Project macro configuration in Keil

**Solution** 

Add the undefined macro in the **C/C++ Compiler** > **Preprocessor** pane in IAR, as shown in the figure below.

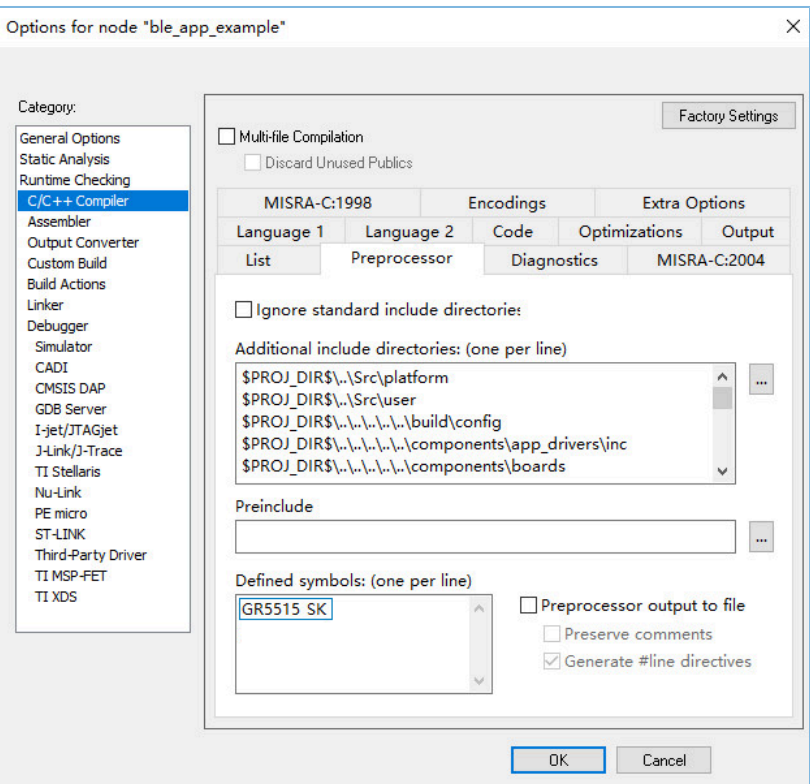

Figure 4-2 Adding an undefined macro